# SECTION 10

# **SETUP**

| • | (Used for language selection and the on/off settings of operation sounds and automatic screen change.) | 302 |
|---|----------------------------------------------------------------------------------------------------|-----|
| • | Clock settings                                                                                         | 308 |
| • | Voice settings                                                                                         | 311 |
| • | Navigation settings                                                                                    | 314 |
| • | Detailed navigation settings                                                                           | 315 |
| • | Telephone settings                                                                                     | 324 |
| • | Audio settings                                                                                         | 363 |
| • | Vehicle settings                                                                                       | 370 |
| • | Other settings                                                                                         | 378 |

# **General settings**

Used for language selection and the on/off settings of operation sounds and automatic screen change.

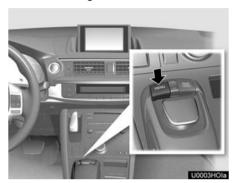

1. Push the "MENU" button on the Remote Touch.

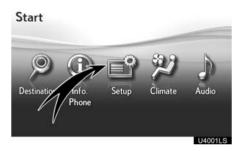

2. Select "Setup".

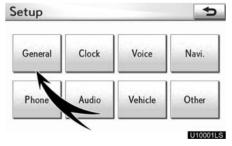

3. Select "General".

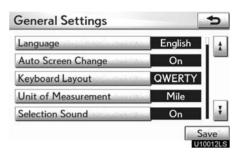

- 4. Select the items to be set.
- 5. Select "Save".

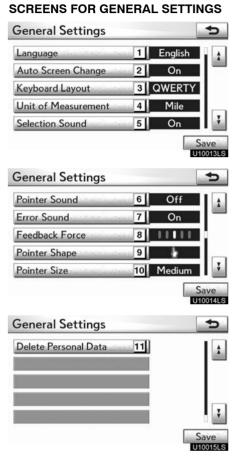

On this screen, the following functions can be performed.

| ne he | be performed.                                                                                                    |  |  |
|-------|----------------------------------------------------------------------------------------------------|--|--|
| No.   | Function                                                                                                    |  |  |
| 1     | You can change the language. (See "● Selecting a language" on page 304.)                                                                                                    |  |  |
| 2     | "On" or "Off" can be selected for automatic screen changes from the audio/air conditioner screen to the map. When "On" is selected, the screen will automatically return to the map from the audio/air conditioner screen after 20 seconds. |  |  |
| 3     | Keyboard layout can be changed. (See "● Selecting a keyboard layout" on page 304.)                                                                                                    |  |  |
| 4     | Distance unit can be changed. (See "● Unit of measurement" on page 305.)                                                                                                    |  |  |
| 5     | "On" or "Off" can be selected for selection sounds.                                                                                                    |  |  |
| 6     | "On" or "Off" can be selected for pointer sounds.                                                                                                    |  |  |
| 7     | "On" or "Off" can be selected for error sounds.                                                                                                    |  |  |
| 8     | The strength of the pull from the buttons to the pointer can be adjusted. (See "● Setting a feedback force" on page 306.)                                                                                                    |  |  |
| 9     | Pointer shape can be changed. (See "● Selecting the pointer shape" on page 306.)                                                                                                    |  |  |
| 10    | Pointer size can be changed. (See "• Changing the pointer size" on page 307.)                                                                                                    |  |  |
| 11    | The personal data can be deleted. (See "● Delete personal data" on page 307.)                                                                                                    |  |  |

#### • Selecting a language

You can change the language.

- 1. Push the "MENU" button on the Remote Touch, then select "Setup".
- 2. Select "General" on the "Setup" screen.

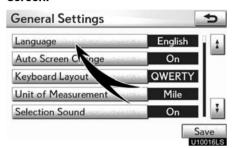

3. Select "Language".

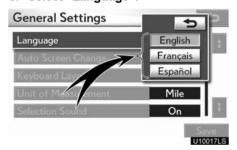

4. Select the desired button.

The previous screen will be displayed.

5. Select "Save".

#### Selecting a keyboard layout

Keyboard layout can be changed.

- 1. Push the "MENU" button on the Remote Touch, then select "Setup".
- 2. Select "General" on the "Setup" screen.

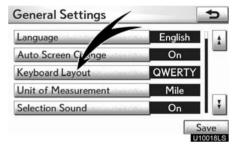

3. Select "Keyboard Layout".

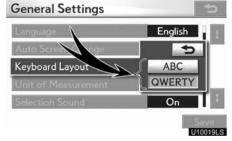

- 4. Select "ABC" or "QWERTY" of "Keyboard Layout" to choose the keyboard layout.
- 5. Select "Save".

#### LAYOUT TYPE

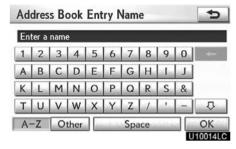

#### ■ "ABC" type

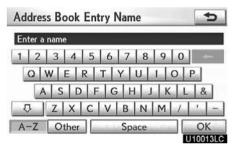

► "QWERTY" type

#### Unit of measurement

Distance unit can be changed.

- 1. Push the "MENU" button on the Remote Touch, then select "Setup".
- 2. Select "General" on the "Setup" screen.

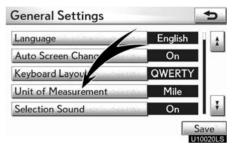

3. Select "Unit of Measurement".

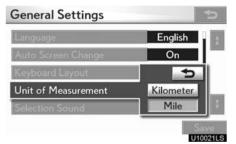

- 4. Select "Kilometer" or "Mile".
- 5. Select "Save".

#### **INFORMATION**

This function is available only in English or Spanish. To switch language, see "• Selecting a language" on page 304.

#### • Setting a feedback force

When the pointer moves close to a button, it will be automatically pulled onto that button. The strength of this pull can be adjusted.

- 1. Push the "MENU" button on the Remote Touch, then select "Setup".
- 2. Select "General" on the "Setup" screen.

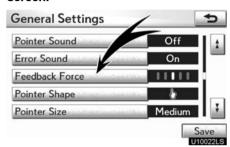

3. Select "Feedback Force".

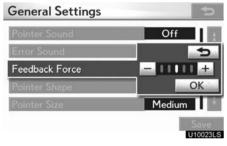

- 4. Select "+" or "-".
- 5. Select "OK".

#### Selecting the pointer shape

Pointer shape can be changed.

- 1. Push the "MENU" button on the Remote Touch, then select "Setup".
- 2. Select "General" on the "Setup" screen.

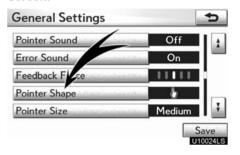

3. Select "Pointer Shape".

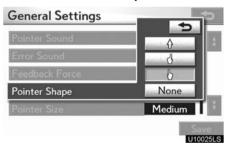

4. Select the desired button.

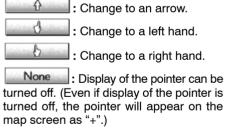

5. Select "Save".

#### • Changing the pointer size

Pointer size can be changed.

- 1. Push the "MENU" button on the Remote Touch, then select "Setup".
- 2. Select "General" on the "Setup" screen.

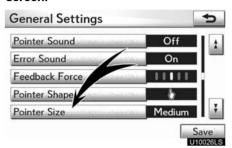

3. Select "Pointer Size".

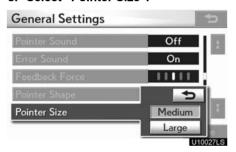

- 4. Select the desired button.
- 5. Select "Save".

#### • Delete personal data

The following personal data can be deleted or returned to their default settings:

- · Maintenance conditions
- Maintenance information "off" setting
- Address book
- · Areas to avoid
- · Previous points
- · Route guidance
- Route trace
- Phonebook data
- Call history data
- Speed dial data
- Voice tag data
- Bluetooth® phone data
- · Phone volume setting
- · Details phone setting

This function is available only when the vehicle is not moving.

- 1. Push the "MENU" button on the Remote Touch, then select "Setup".
- 2. Select "General" on the "Setup" screen.

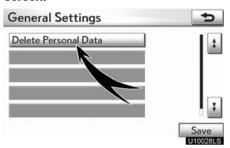

3. Select "Delete Personal Data".

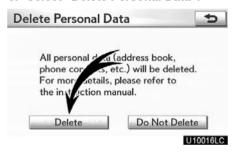

4. Select "Delete".

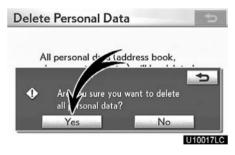

5. Select "Yes".

### **Clock settings**

Used for changing time zones and the on/ off settings of daylight saving time.

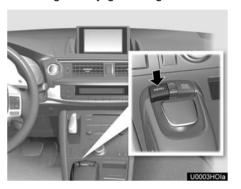

1. Push the "MENU" button on the Remote Touch.

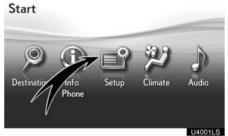

2. Select "Setup".

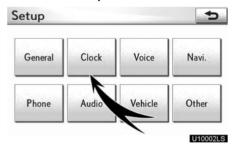

3. Select "Clock".

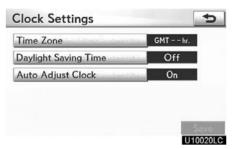

- 4. Select the items to be set.
- 5. Select "Save".

#### **SCREEN FOR CLOCK SETTINGS**

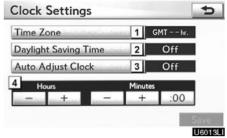

On this screen, the following functions can be performed.

| No. | Function                                                                                                    |
|-----|----------------------------------------------------------------------------------------------------|
| 1   | Time zone can be changed. (See "● Time zone" on page 310.)                                                                |
| 2   | "On" or "Off" can be selected for daylight savings time.                                                                  |
| 3   | "On" or "Off" can be selected for automatic adjustment of the clock.                                                      |
| 4   | When "Auto Adjust Clock" is turned "Off", the clock can be manually adjusted. (See "● Manual clock setting" on page 310.) |

#### • Time zone

A time zone can be selected and GMT can be set.

- 1. Push the "MENU" button on the Remote Touch, then select "Setup".
- 2. Select "Clock" on the "Setup" screen.

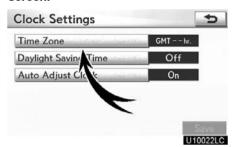

3. Select "Time Zone".

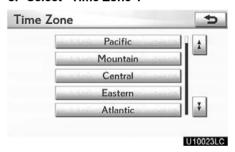

#### 4. Select the desired time zone.

If you select "Other", adjust the zone manually.

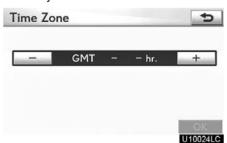

5. Select "OK".

#### Manual clock setting

When "Auto Adjust Clock" is turned "Off", the clock can be manually adjusted.

- 1. Push the "MENU" button on the Remote Touch, then select "Setup".
- 2. Select "Clock" on the "Setup" screen.

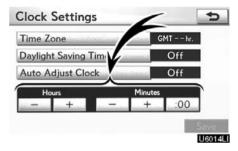

- "Hours" "+", "-": Select "+" to set the time forward one hour and "-" to set the time back one hour.
- "Minutes" "+", "-": Select "+" to set the time forward one minute and "-" to set the time back one minute.
- "Minutes" ":00": Rounds to the nearest hour\*.
- \*: e.g. 1:00 to 1:29  $\rightarrow$  1:00 1:30 to 1:59  $\rightarrow$  2:00
- 3. Select "Save".

# **Voice settings**

Voice guidance can be set.

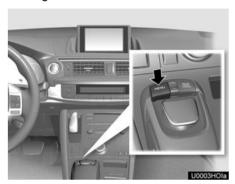

1. Push the "MENU" button on the Remote Touch.

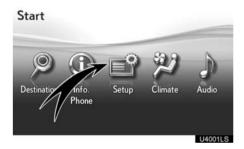

2. Select "Setup".

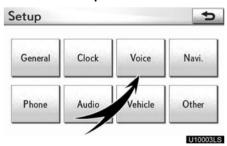

3. Select "Voice".

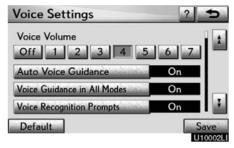

- 4. Select the items to be set.
- 5. Select "Save".

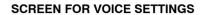

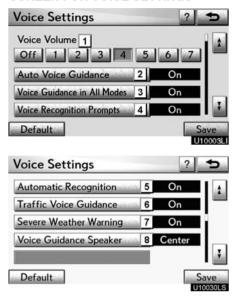

On this screen, the following functions can be performed.

| NIa | Function                                                                                                    |
|-----|----------------------------------------------------------------------------------------------------|
| No. | Function                                                                                                    |
| 1   | The voice guidance volume can be adjusted or switched off. (See "● Voice volume" on page 313.)                                         |
| 2   | Voice guidance during route guidance can be set to "On" or "Off".                                                                      |
| 3   | "On" or "Off" can be selected for voice guidance when the audio/air conditioner is used.                                               |
| 4   | Voice recognition prompt can be set to "On" or "Off". This setting can also be changed on the "Voice Menu" screen. (See page 51.)      |
| 5   | When "On" is selected, the voice command system can be operated without pressing the talk switch more than once.                       |
| 6   | When using the traffic information function, voice guidance can be set to "On" or "Off". (See "● Traffic voice guidance" on page 313.) |
| 7   | When using the XM NavWeather™ function, the severe weather warning can be set to "On" or "Off".                                        |
| 8   | Voice guidance projection can be set to the "Center" position or the "Driver" position. (See "● Voice guidance speaker" on page 314.)  |

#### Voice volume

The voice guidance volume can be adjusted or switched off.

- 1. Push the "MENU" button on the Remote Touch, then select "Setup".
- 2. Select "Voice" on the "Setup" screen.

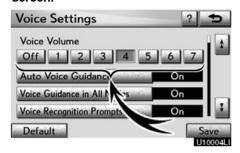

3. Select the desired level by selecting the number.

If voice guidance is not needed, select "Off" to disable the feature.

When selected the number or "Off" will be highlighted.

4. Select "Save".

#### • Traffic voice guidance

You can receive congestion information through voice guidance while being guided to your destination.

To turn the "Traffic Voice Guidance" on:

- 1. Push the "MENU" button on the Remote Touch, then select "Setup".
- 2. Select "Voice" on the "Setup" screen.

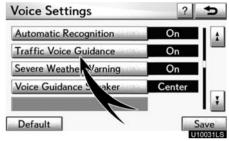

- 3. Select "On" of the "Traffic Voice Guidance".
- 4. Select "Save".

#### INFORMATION

- This function is available only in English. To select English, see "• Selecting a language" on page 304.
- When the "Traffic Information" indicator is dimmed, "Auto Avoid Traffic", "Traffic Voice Guidance" and "Show Free Flowing Traffic" will not operate.

### • Voice guidance speaker

The projection position of voice guidance can be adjusted.

- 1. Push the "MENU" button on the Remote Touch, then select "Setup".
- 2. Select "Voice" on the "Setup" screen.

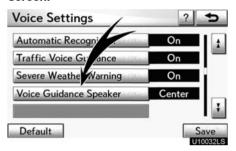

3. Select "Voice Guidance Speaker".

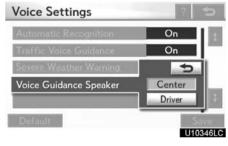

- 4. Select "Center" or "Driver".
- 5. Select "Save".

### **Navigation settings**

Points or areas on the map can be registered.

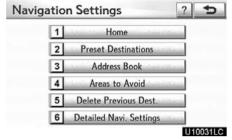

On this screen, the following operations can be performed.

| No. | Function                                         |
|-----|--------------------------------------------------|
| 1   | Sets home<br>(See page 117.)                     |
| 2   | Sets preset destinations<br>(See page 120.)      |
| 3   | Sets address book<br>(See page 123.)             |
| 4   | Sets area to avoid<br>(See page 129.)            |
| 5   | Deletes previous destinations<br>(See page 134.) |
| 6   | Detailed navigation settings<br>(See page 315.)  |

### **Detailed navigation settings**

Average cruising speed, displayed screen contents, and POI icon categories can be set.

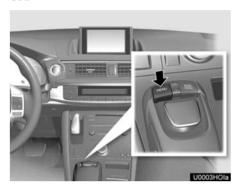

1. Push the "MENU" button on the Remote Touch.

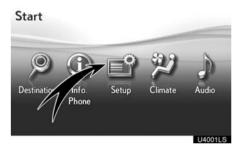

2. Select "Setup".

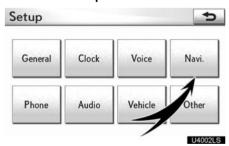

3. Select "Navi.".

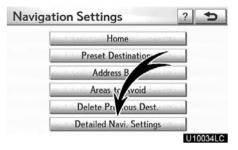

4. Select "Detailed Navi. Settings".

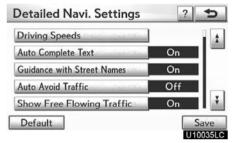

- 5. Select the items to be set.
- 6. Select "Save".

# SCREENS FOR NAVIGATION SETTINGS

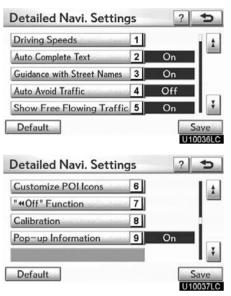

On this screen, the following functions can be performed.

| No. | Function                                                                                                    |
|-----|----------------------------------------------------------------------------------------------------|
| 1   | Average cruising speed can be set. (See "● Driving speeds" on page 317.)                                                                       |
| 2   | The automatic input function can be set to "On" or "Off".                                                                                      |
| 3   | During route guidance, voice guidance for the next street name can be set to "On" or "Off".                                                    |
| 4   | "On" or "Off" can be selected to reroute the guidance route automatically to avoid heavy congestion. (See "● Auto avoid traffic" on page 318.) |

| No. | Function                                                                                                    |
|-----|----------------------------------------------------------------------------------------------------|
| 5   | When "On" is selected, freely flowing traffic can be shown with the arrow. (See "• Show free flowing traffic" on page 319.)                                                                                  |
| 6   | Displayed POI icon categories can<br>be set. (See "● POI category<br>change (Select POI icons)" on<br>page 319.)                                                                                             |
| 7   | Buttons displayed on the map screen when "◀◀Off" is selected can be set. (See "● Screen layout function ("◀◀Off" Function)" on page 320.)                                                                    |
| 8   | The current vehicle position mark can be adjusted manually. Miscal-culation of the distance caused by tire replacement can also be adjusted. (See "● Current position/tire change calibration" on page 321.) |
| 9   | Display of pop-up information can be set to "On" or "Off". (See "● Pop-up information" on the page 323.)                                                                                                    |

#### Driving speeds

The speed that is used for the calculation of the estimated travel time and the estimated arrival time can be set.

- 1. Push the "MENU" button on the Remote Touch, then select "Setup".
- 2. Select "Navi." on the "Setup" screen.
- 3. Select "Detailed Navi. Settings" on the "Navigation Settings" screen.

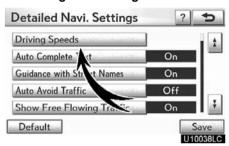

4. Select "Driving Speeds".

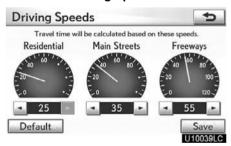

5. Select or to set the average vehicle speeds for "Residential", "Main Streets", and "Freeways".

To set the default speeds, select "Default".

6. After setting of the desired speeds is completed, select "Save".

#### **INFORMATION**

- The displayed time to the destination is the approximate driving time that is calculated based on the selected speeds and the actual position along the guidance route.
- The time shown on the screen may vary greatly depending on progress along the route, which may be affected by conditions such as traffic jams and construction work.
- It is possible to display up to 99 hours 59 minutes.

#### Auto avoid traffic

The guidance route automatically changes to another route to avoid heavy congestion.

To turn the "Auto Avoid Traffic" on:

- 1. Push the "MENU" button on the Remote Touch, then select "Setup".
- 2. Select "Navi." on the "Setup" screen.
- 3. Select "Detailed Navi. Settings" on the "Navigation Settings" screen.

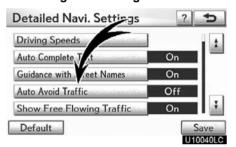

- 4. Select "On" of the "Auto Avoid Traffic".
- 5. Select "Save".

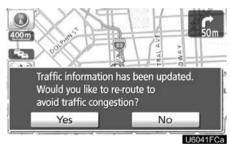

When congestion information about the guidance route has been received, a screen will appear to ask you whether to reroute to avoid the congestion.

If you wish to reroute, select "Yes". Another route to allow you to avoid the congestion will appear.

If you do not wish to reroute, select "No".

#### **INFORMATION**

When the "Traffic Information" indicator is dimmed, "Auto Avoid Traffic", "Traffic Voice Guidance" and "Show Free Flowing Traffic" will not operate.

#### • Show free flowing traffic

Freely flowing traffic is shown with the ar-

To turn the "Show Free Flowing Traffic" on:

- 1. Push the "MENU" button on the Remote Touch, then select "Setup".
- 2. Select "Navi." on the "Setup" screen.
- 3. Select "Detailed Navi. Settings" on the "Navigation Settings" screen.

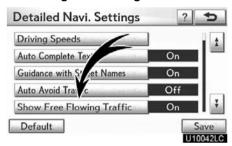

- 4. Select "On" of the "Show Free Flowing Traffic".
- 5. Select "Save".

#### **INFORMATION**

When the "Traffic Information" indicator is dimmed, "Auto Avoid Traffic", "Traffic Voice Guidance" and "Show Free Flowing Traffic" will not operate.

#### POI category change (Select POI icons)

Select from among the 6 icons displayed on the "Customize POI Icons" screen, so that setting of the icons to be displayed on the map screen can be done easily.

- 1. Push the "MENU" button on the Remote Touch, then select "Setup".
- 2. Select "Navi." on the "Setup" screen.
- 3. Select "Detailed Navi. Settings" on the "Navigation Settings" screen.

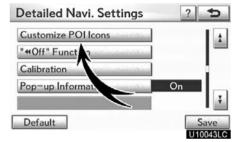

4. Select "Customize POI Icons".

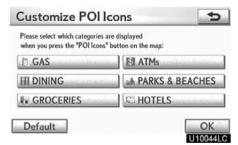

5. Select the category button to be changed.

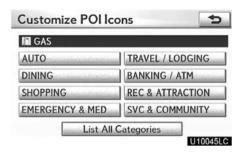

#### 6. Select the desired group.

If the desired POI category is not on the screen, select "List All Categories" to list all POI categories.

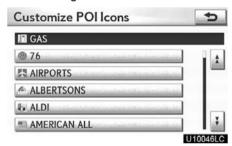

- 7. Select the desired category.
- 8. Select "OK".

#### Screen layout function ("◀◀Off" Function)

Each screen buttons and current street name on the map screen can be displayed or hidden

- 1. Push the "MENU" button on the Remote Touch, then select "Setup".
- 2. Select "Navi." on the "Setup" screen.
- 3. Select "Detailed Navi. Settings" on the "Navigation Settings" screen.

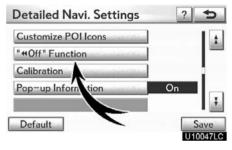

4. Select ""◀◀Off" Function".

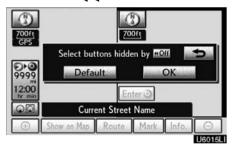

5. Select the button to be turned off. The button becomes dimmed.

To set the default, select "Default".

6. Select "OK".

#### Current position/tire change calibration

The current vehicle position mark can be adjusted manually. Miscalculation of the distance caused by tire replacement can also be adjusted.

- 1. Push the "MENU" button on the Remote Touch, then select "Setup".
- 2. Select "Navi." on the "Setup" screen.
- 3. Select "Detailed Navi. Settings" on the "Navigation Settings" screen.

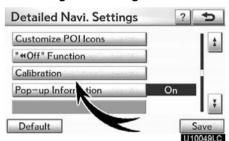

4. Select "Calibration".

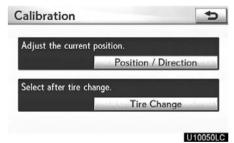

5. Select the desired button.

#### **INFORMATION**

For additional information on the accuracy of a current vehicle position, see "Limitations of the navigation system" on page 382.

#### POSITION/DIRECTION CALIBRATION

When driving, the current vehicle position mark will be automatically corrected by GPS signals. If GPS reception is poor due to location, you can manually adjust the current vehicle position mark.

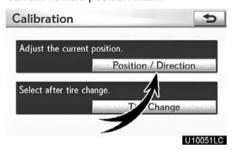

1. Select "Position / Direction".

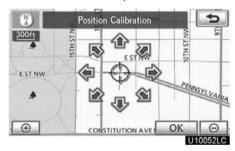

- 2. Select the 8 directional button to move the cursor  $\Leftrightarrow$  to the desired point on the map.
- 3. Select "OK".

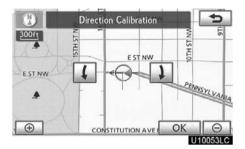

- 4. Select either the or to adjust the direction of the current vehicle position mark.
- 5. Select "OK".

The map will be displayed.

#### **TIRE CHANGE CALIBRATION**

The tire change calibration function will be used when replacing the tires. This function will adjust the miscalculation caused by the circumference difference between the old and new tires. If this procedure is not performed when the tires are replaced, the current vehicle position mark may be incorrectly displayed.

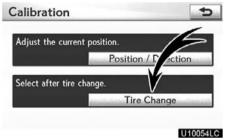

To perform a distance calibration procedure, select "Tire Change" on the "Calibration" screen.

The message appears and the quick distance calibration is automatically started. A few seconds later, a map will be displayed.

#### • Pop-up information

When the "Pop-up information" is turned on, the pop-up information will be displayed.

- 1. Push the "MENU" button on the Remote Touch, then select "Setup".
- 2. Select "Navi." on the "Setup" screen.
- 3. Select "Detailed Navi. Settings" on the "Navigation Settings" screen.

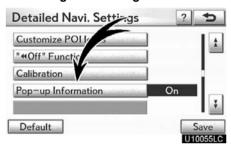

4. Select "Pop-up Information".

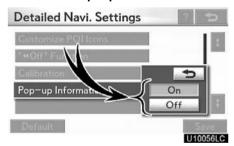

- 5. Select "On" or "Off".
- 6. Select "Save".

When the "Pop-up Information" is turned off, the following messages will not be displayed.

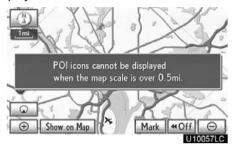

This message appears when the system is in the POI mode and the map scale is over 0.5 miles (800 m).

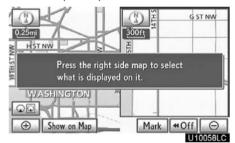

The message appears when the map is switched to the dual map screen mode.

# Telephone settings —

"Telephone settings" can be changed on the "Phone Settings" screen.

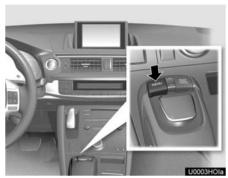

1. Push the "MENU" button on the Remote Touch.

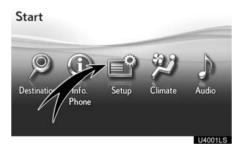

2. Select "Setup".

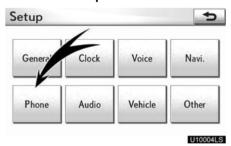

3. Select "Phone".

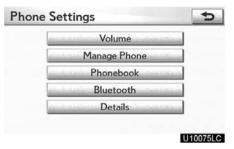

Please refer to the following pages for each setting.

### - Volume setting

You can adjust the voice and ring volume.

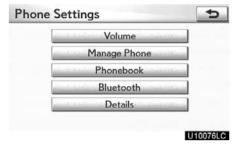

1. Select "Volume".

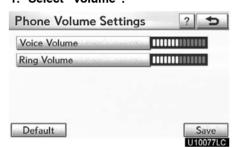

- 2. Change each setting according to the following procedures.
- 3. When you complete all settings, select "Save".

# Automatic volume settings for high speed

The system will automatically increase the volume by one step up when the speed exceeds 50 mph (80 km/h).

- Voice volume setting
- 1. Select "Voice Volume".

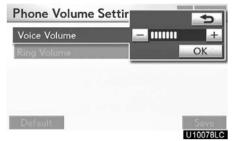

- 2. Select "—" or "+" to adjust the voice volume.
- 3. Select "OK".
- Ring volume setting
- 1. Select "Ring Volume".

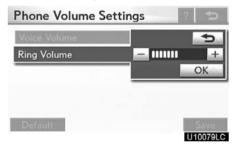

- 2. Select "—" or "+" to adjust the ring volume.
- 3. Select "OK".

- Initializing the settings
  You can initialize the settings.
- 1. Select "Default".

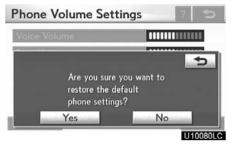

2. Select "Yes".

### - Manage phone

- "Manage phone" is accessed from the "Connect Phone" screen.
- 1. Push the "MENU" button on the Remote Touch. (See "— Remote Touch" on page 5.)
- 2. Select "Setup".
- 3. Select "Phone".

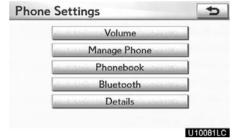

4. Select "Manage Phone".

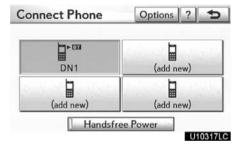

Please refer to the following pages for each setting.

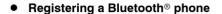

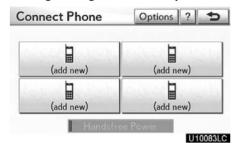

1. Select "(add new)" to register your cellular phone to the system.

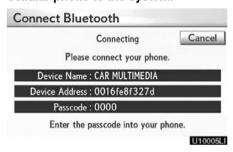

#### 2. When this screen is displayed, input the passcode displayed on the screen into the phone.

For the operation of the phone, see the manual that comes with your cellular phone.

If you want to cancel it, select "Cancel".

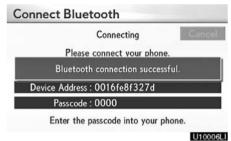

# 3. When the connection is completed, this screen is displayed.

You do not need to enter the phone in case of using the same one.

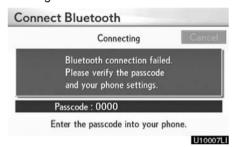

When this screen is displayed, follow the guidance on the screen to try again.

# When another Bluetooth® device is connected

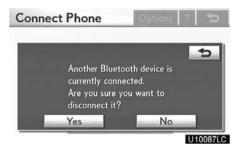

When another Bluetooth® device is currently connected, this screen is displayed. If you want to disconnect it, select "Yes".

#### **INFORMATION**

When you register your phone, Bluetooth® audio will disconnect. It will reconnect automatically when you finish registration. It will not be reconnected depending on the phone you are using.

You can also register a new Bluetooth® phone in the following way.

- 1. Push the "MENU" button on the Remote Touch, then select "Setup".
- 2. Select "Phone".
- 3. Select "Manage Phone".

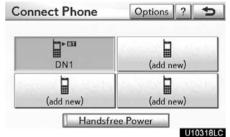

4. Select "Options".

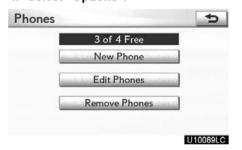

5. Select "New Phone".

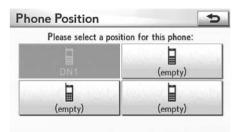

U10319LC

6. Select "(empty)" to register your cellular phone to the system.

The following operations are the same as the operation after you select "(add new)".

#### • Selecting a Bluetooth® phone

In case you register more than one Bluetooth® phone, you need to choose which phone to connect to.

You can select from up to 4 registered Bluetooth® phones.

"(add new)" is displayed when you have not registered a Bluetooth® phone yet.

Although you can register up to 4 Bluetooth® phones in the system, only one Bluetooth® phone can function at a time.

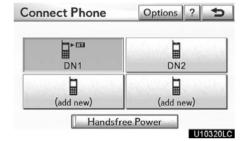

#### 1. Select the phone to connect.

The Bluetooth® mark is displayed when you connect the phone.

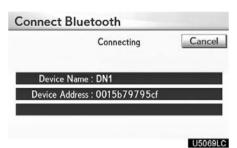

2. The "Connect Bluetooth\*" screen is displayed.

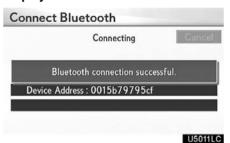

- 3. When the result message is displayed, you can use the Bluetooth® phone.
- \*: Bluetooth is a registered trademark of Bluetooth SIG, Inc.

When you connect the phone while Bluetooth® audio is playing

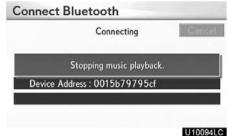

This screen is displayed, and the Bluetooth® audio will stop temporarily.

When another Bluetooth® device is connected

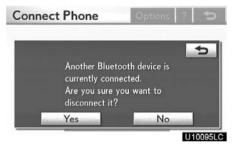

When another Bluetooth® device is currently connected, this screen is displayed. If you want to disconnect it, select "Yes".

#### Setting the handsfree power

You can select the state of "Handsfree Power".

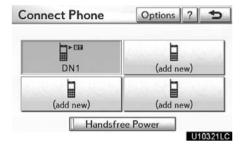

Changes between "On" and "Off" every time you select "Handsfree Power".

For the "Handsfree Power", see "Changing the handsfree power" on page 356.

#### • Editing the Bluetooth® phone

You can see the information of the Bluetooth® phone on the system or edit.

#### "Device Name"

..... The name of the Bluetooth® phone which is displayed on the screen. You can change it to a desired name.

If you change the device name, the name registered in your cellular phone is not changed.

#### "Device Address"

..... The device address is unique to each phone. You cannot change it.

If you have two registered Bluetooth® phones with the same device name, you cannot distinguish one from the other without referring to the device address.

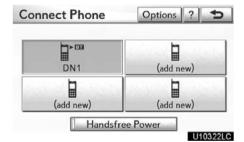

### 1. Select "Options".

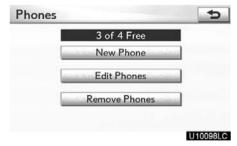

#### 2. Select "Edit Phones".

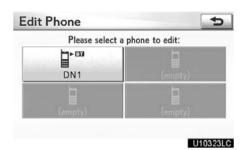

3. Select the phone to edit.

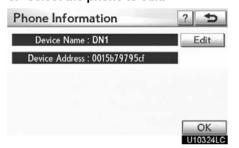

4. This screen is displayed.

If you want to change the device name, select "Edit".

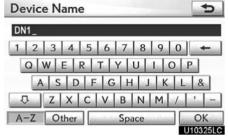

5. Use the software keyboard to input the device name.

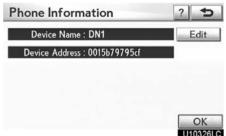

6. Confirm the device name and select "OK".

#### Deleting a Bluetooth® phone

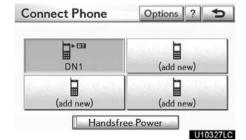

1. Select "Options".

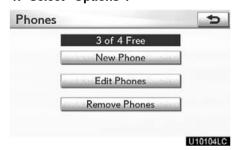

2. Select "Remove Phones".

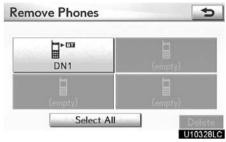

3. Select the desired phone or select "Select All", then select "Delete".

You can select multiple phones and delete them at the same time.

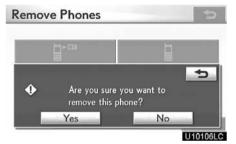

4. Select "Yes".

### **INFORMATION**

When you delete a Bluetooth® phone, the phonebook data will be deleted at the same time.

#### • By voice recognition

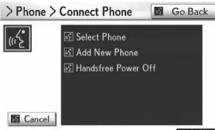

U10107LC

You can operate "Connect Phone" by giving a command.

"Connect Phone" includes "Select Phone", "Add New Phone" and "Handsfree Power Off" (On).

The operating procedure is similar to other voice recognition. (For the operation of voice recognition, see "Voice command system" on page 51.)

When you select the command of "Add New Phone", you must carry out the following operation on the screen.

#### — Phonebook

#### INFORMATION

Phonebook data is managed independently for every registered phone. When another phone is connected, you cannot read another phone's registered data.

- "Phonebook" is accessed from the "Phonebook Settings" screen.
- 1. Push the "MENU" button on the Remote Touch. (See "— Remote Touch" on page 5.)
- 2. Select "Setup".
- 3. Select "Phone".

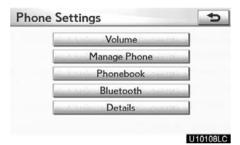

#### 4. Select "Phonebook".

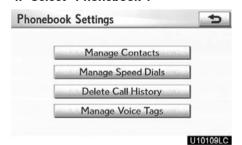

Please do each setting from this screen.

### - Setting the phonebook

"Setting the phonebook" is accessed from the "Contacts" screen.

- 1. Push the "MENU" button on the Remote Touch. (See "— Remote Touch" on page 5.)
- 2. Select "Setup".
- 3. Select "Phone".
- 4. Select "Phonebook".

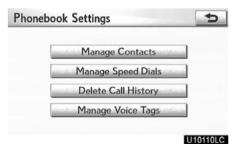

5. Select "Manage Contacts".

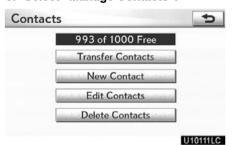

Please refer to the following pages for each setting.

You can also display the "Contacts" screen in the following way.

- 1. Push the "MENU" button on the Remote Touch, then select "Info./Phone".
- 2. Select "Phone".
- 3. Select "Contacts".

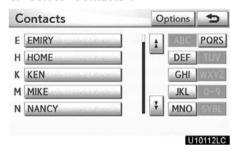

4. Select "Options".

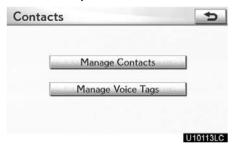

5. Select "Manage Contacts".

#### • Transferring a phone number

You can transfer the phone numbers in your Bluetooth® phone to the system. The phonebook manages a maximum of 4 phonebooks in all. The data for 1000 contacts (up to 3 numbers per contact) can be registered in total of phonebooks.

Transfer contacts while the hybrid system is operating.

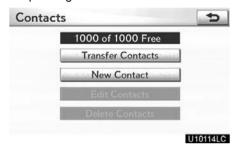

#### 1. Select "Transfer Contacts".

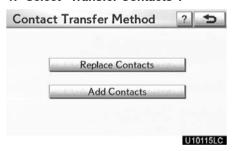

# 2. Select "Replace Contacts" or "Add Contacts".

In case that the phonebook contains phonebook data, this screen is displayed.

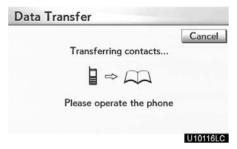

# 3. Transfer the phonebook data to the system using the Bluetooth® phone.

This screen appears while transferring. To cancel it, select "Cancel". If the transferring is interrupted on the way, the phonebook data transferred until then can be memorized in the system.

# When you have selected "Replace Contacts":

If your cellular phone does not support PBAP or OPP profiles, you cannot use this function.

If your phone supports PBAP profile, you can transfer the phonebook data without operating your phone.

If your phone does not support PBAP profile, you must transfer the phonebook data by operating your phone.

# When you have selected "Add Contacts":

If your cellular phone does not support the Bluetooth® OPP profile, you cannot use this function.

If your cellular phone supports OPP profile, you can transfer the phonebook data by operating your phone.

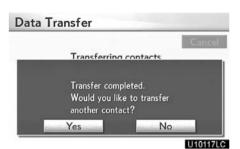

4. In case that you have selected "Add Contacts", this screen is displayed.

If you want to transfer another phone-book, select "Yes".

When another Bluetooth® device is connected

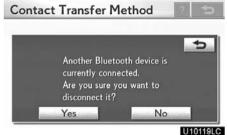

When another Bluetooth® device is currently connected, this screen is displayed. If you want to disconnect it, select "Yes".

## **INFORMATION**

Bluetooth® audio will disconnect during transfer on phonebook data. In this case, it will reconnect automatically when data transfer finishes. (It will not be reconnected depending the phone you are using.) Registering the phonebook data
 You can register the phonebook data.
 Up to 3 numbers per person can be registered.

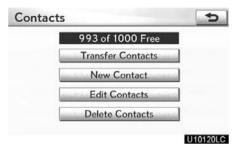

1. Select "New Contact".

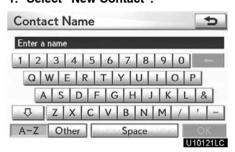

2. Use the software keyboard to input the name and select "OK".

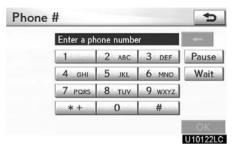

3. Input the phone number and select "OK".

If you want to use the tone signal after the phone number, input the tone signal too.

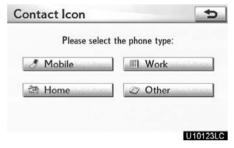

4. Select the phone type.

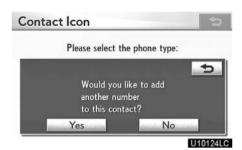

5. When two or less numbers in total are registered to this contact, this screen is displayed.

When you want to add a number to this contact, select "Yes".

• Editing the phonebook data

You can register the phone number in "Phone#1", "Phone#2" and "Phone#3" separately.

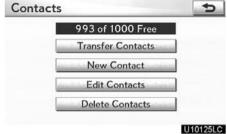

1. Select "Edit Contacts".

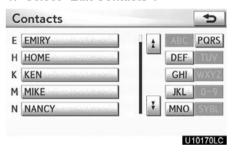

2. Select the data you want to edit.

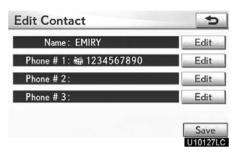

- 3. Select "Edit" for the desired name or number.
- 4. Edit the name or the number. (See "● Registering the phonebook data" on page 338.)
- 5. When you complete the edit, select "Save".

You can also display the "Edit Contact" screen in the following ways.

#### From "Contact Data" screen

- 1. Push the "MENU" button on the Remote Touch, then select "Info./Phone".
- 2. Select "Phone".
- 3. Select "Contacts".
- 4. Select the desired data from the list.

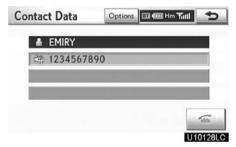

5. Select "Options".

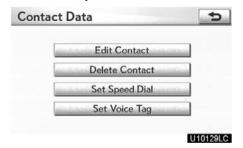

6. Select "Edit Contact".

From "Call History" screen

- 1. Push the "MENU" button on the Remote Touch, then select "Info./Phone".
- 2. Select "Phone".
- 3. Select "Call History".
- 4. Select the desired number from the list.

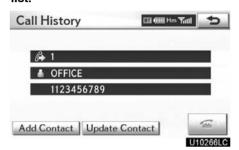

5. Select "Add Contact" or "Update Contact".

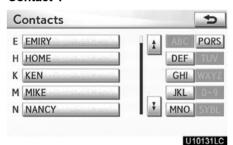

6. In case that you have selected "Update Contact", this screen is displayed. Select the desired data from the list.

Deleting the phonebook data
 You can delete the data.

When you release your car, delete all your data on the system.

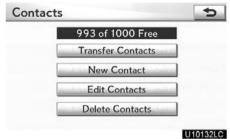

1. Select "Delete Contacts".

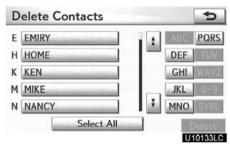

2. Select the desired data or select "Select All", then select "Delete".

You can select multiple data and delete them at the same time.

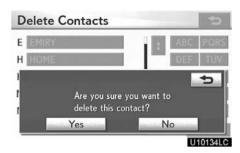

3. Select "Yes".

You can also delete it in the following way.

- 1. Push the "MENU" button on the Remote Touch, then select "Info./Phone".
- 2. Select "Phone".
- 3. Select "Contacts".
- 4. Select the desired data from the list.

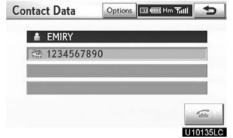

5. Select "Options".

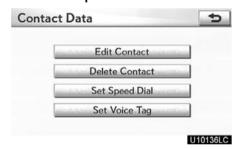

6. Select "Delete Contact".

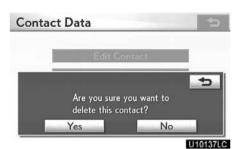

7. Select "Yes".

# **INFORMATION**

When you delete a Bluetooth® phone, the phonebook data will be deleted at the same time.

# - Speed dials setting

"Speed dials setting" is accessed from the "Speed Dials" screen.

- 1. Push the "MENU" button on the Remote Touch. (See "— Remote Touch" on page 5.)
- 2. Select "Setup".
- 3. Select "Phone".
- 4. Select "Phonebook".

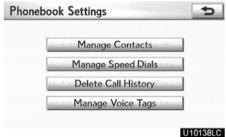

5. Select "Manage Speed Dials".

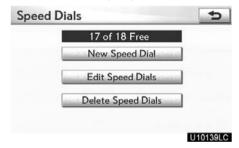

Please refer to the following pages for each setting.

You can also display the "Speed Dials" screen in the following way.

- 1. Push the "MENU" button on the Remote Touch, then select "Info./Phone".
- 2. Select "Phone".
- 3. Select "Speed Dials".

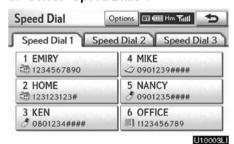

4. Select "Options".

• Registering the speed dial

You can register the desired phone number from phonebook. Up to 18 numbers per phone can be registered.

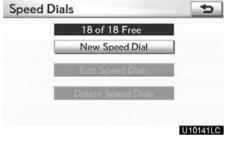

1. Select "New Speed Dial".

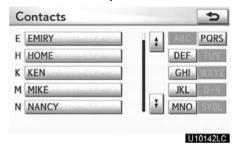

2. Select the data you want to register.

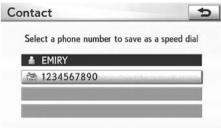

U10143LC

3. Select the desired phone number.

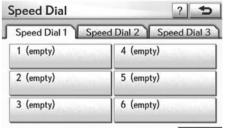

U10144LC

4. Select the button you want to register in.

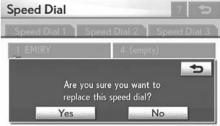

U10145LC

5. If you select a button you registered before, this screen is displayed.

Select "Yes" if you want to replace it.

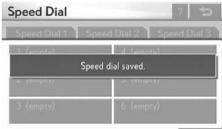

U10146LC

6. When this screen is displayed, the operation is complete.

You can also register the speed dial in the following ways.

From "Speed Dial" screen

- 1. Push the "MENU" button on the Remote Touch, then select "Info./Phone".
- 2. Select "Phone".
- 3. Select "Speed Dials".

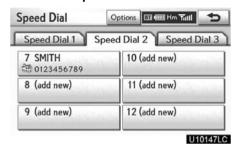

4. Select "(add new)".

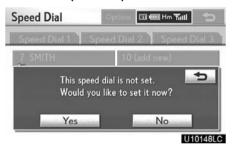

5. Select "Yes" to set new speed dial.

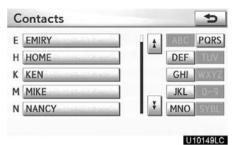

6. Select the data you want to register.

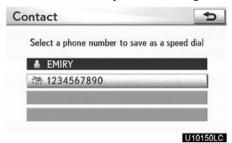

7. Select the desired phone number.

# From "Contact Data" screen

- 1. Push the "MENU" button on the Remote Touch, then select "Info./Phone".
- 2. Select "Phone".
- 3. Select "Contacts".
- 4. Select the desired data from the list.

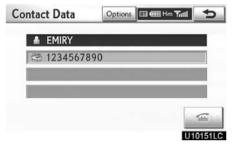

5. Select "Options".

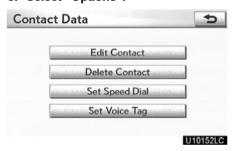

6. Select "Set Speed Dial".

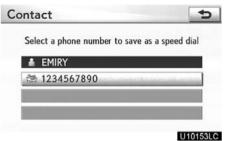

7. This screen is displayed.

The following operations are the same as the operation when you operate it from "Setup" screen.

• Editing the speed dial You can edit the speed dial.

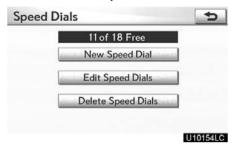

1. Select "Edit Speed Dials".

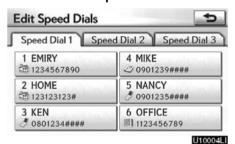

2. Select the button you want to edit.

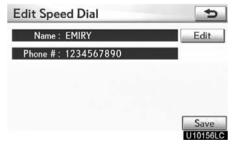

3. Select "Edit".

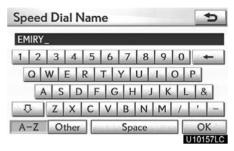

4. Use the software keyboard to input the name.

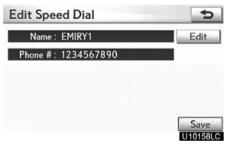

5. Select "Save".

U10161LC

Deleting the speed dial
 You can delete the speed dial.

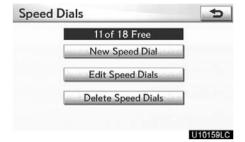

3. Select "Yes".

**Delete Speed Dials** 

Are you sure you want to delete this speed dial?

No

1. Select "Delete Speed Dials".

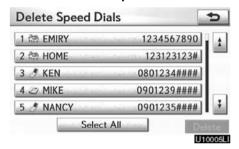

2. Select the desired data or select "Select All", then select "Delete".

You can select multiple data and delete them at the same time.

# — Deleting call history

You can delete the call history.

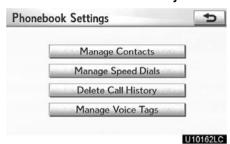

1. Select "Delete Call History".

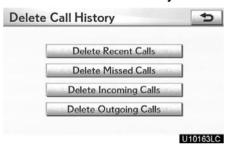

2. Select the desired history to delete.

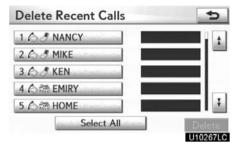

3. Select the desired data or select "Select All", then select "Delete".

You can select multiple data and delete them at the same time.

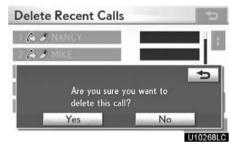

4. Select "Yes".

You can also delete the call history in the following way.

- 1. Push the "MENU" button on the Remote Touch, then select "Info./Phone".
- 2. Select "Phone".
- 3. Select "Call History".

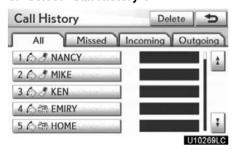

4. Select "Delete".

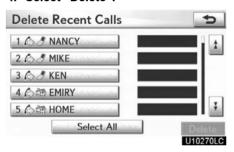

5. This screen is displayed.

The following operations are the same as the operation when you operate it from "Setup" screen.

You can similarly operate other call history.

# - Setting the voice tag

"Setting the voice tag" is done by displaying "Voice Tags" screen.

- 1. Push the "MENU" button on the Remote Touch. (See "— Remote Touch" on page 5.)
- 2. Select "Setup".
- 3. Select "Phone".
- 4. Select "Phonebook".

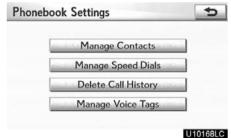

5. Select "Manage Voice Tags".

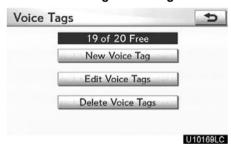

Please refer to the following pages for each setting.

You can also display "Voice Tags" screen in the following way.

- 1. Push the "MENU" button on the Remote Touch, then select "Info./Phone".
- 2. Select "Phone".
- 3. Select "Contacts".

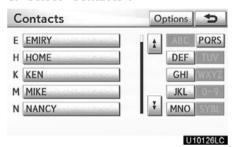

4. Select "Options".

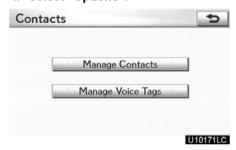

5. Select "Manage Voice Tags".

• Registering the voice tag

You can register a voice tag for up to 20 numbers.

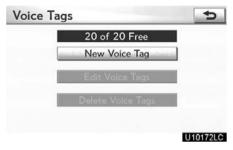

1. Select "New Voice Tag".

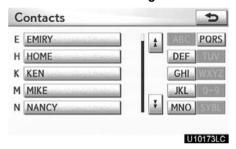

2. Select the data you want to register.

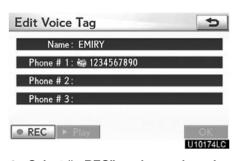

3. Select "● REC", and record a voice tag.

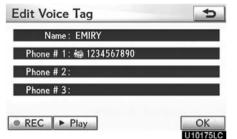

4. Select "▶ Play" to play the voice

When you complete the voice tag registration, select "**OK**".

## **INFORMATION**

When you use the voice tag, do not change the language setting from the language setting used when registering.

If they are different, the voice recognition can't recognize the voice tag that you have registered.

You can also register the voice tag in the following way.

- 1. Push the "MENU" button on the Remote Touch, then select "Info./Phone".
- 2. Select "Phone".
- 3. Select "Contacts".
- 4. Select the desired data from the list.

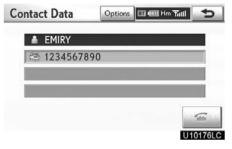

5. Select "Options".

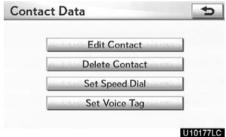

6. Select "Set Voice Tag".

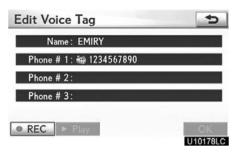

# 7. This screen is displayed.

The following operations are the same as the operation when you operate it from "Setup" screen.

# • Editing the voice tag

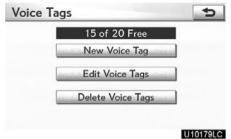

1. Select "Edit Voice Tags".

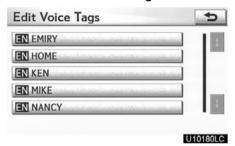

2. Select the data you want to edit.

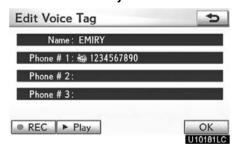

3. This screen is displayed.

The following operations are the same as the operation when you register the voice tag.

# Deleting the voice tag

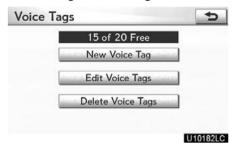

1. Select "Delete Voice Tags".

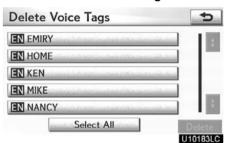

2. Select the desired data or select "Select All", then select "Delete".

You can select multiple data and delete them at the same time.

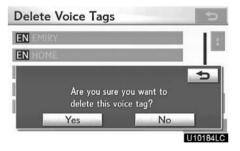

3. Select "Yes".

# - Bluetooth®

You can confirm and change the Bluetooth® settings.

- 1. Push the "MENU" button on the Remote Touch. (See "— Remote Touch" on page 5.)
- 2. Select "Setup".
- 3. Select "Phone".

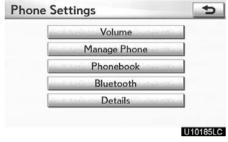

4. Select "Bluetooth\*".

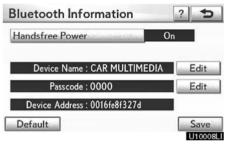

- 5. This screen is displayed.
- \*: Bluetooth is a registered trademark of Bluetooth SIG, Inc.

The information displays the following items.

# "Device Name"

..... This name will be displayed on the phone when registering a new device. You can change it

## "Passcode"

.... The passcode when you used to register your Bluetooth® phone in the system. You can change it.

## "Device Address"

..... This address is unique to the system. You cannot change it. If the same device name is displayed on the screen of your phone, refer to it.

If you want to change the settings, refer to the following pages.

When you change the settings, select "Save" after changing them.

### • Changing the Bluetooth® settings

You can change the Bluetooth® settings according to the following procedures.

### Changing the handsfree power

The "Handsfree Power" display shows the following state.

When "Handsfree Power" is "On":

The Bluetooth® phone is automatically connected when the "POWER" switch is in ACCESSORY or ON mode.

When "Handsfree Power" is "Off":

The Bluetooth® phone is disconnected, and the system will not connect to it next time

You can select the state of "Handsfree Power".

On: The auto connection is turned on.

Off: The auto connection is turned off.

You can not change the state from "On" into "Off" while driving.

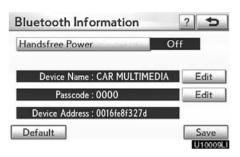

1. Select "Handsfree Power".

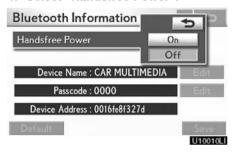

2. Select "On" or "Off".

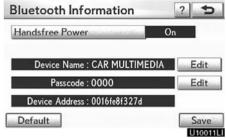

3. Select "Save".

In case that "Handsfree Power" is changed from "Off" into "On", Bluetooth® connection will begin.

When you connect the phone while Bluetooth® audio is playing

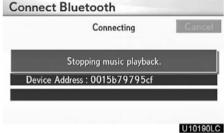

This screen is displayed, and the Bluetooth® audio will stop temporarily.

## Editing the device name

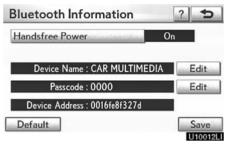

1. Select "Edit" of "Device Name".

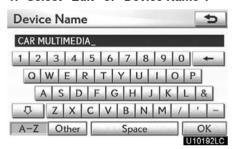

Use the software keyboard to input the device name.

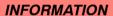

The device names are common between Bluetooth® audio and Bluetooth® phone.

If you change the device name of the phone, the device name of the audio will change at same time.

However, passcodes can be set separately.

# Editing the passcode

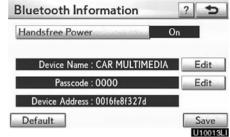

1. Select "Edit" of "Passcode".

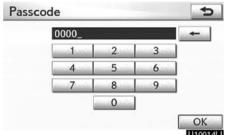

2. Use the software keyboard to input 2. Input a passcode and select "OK".

• Initializing the Bluetooth® settings You can initialize the settings.

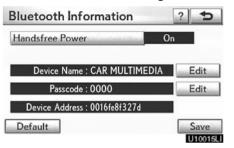

1. Select "Default".

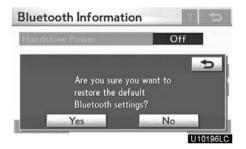

2. Select "Yes".

If "Handsfree Power" is changed from "Off" into "On", Bluetooth® connection will begin.

If you connect a phone while Bluetooth® audio is playing

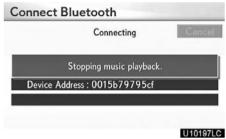

This screen is displayed, and the Bluetooth® audio will stop temporarily.

# - Details

You can do the detail settings.

- 1. Push the "MENU" button on the Remote Touch. (See "— Remote Touch" on page 5.)
- 2. Select "Setup".
- 3. Select "Phone".

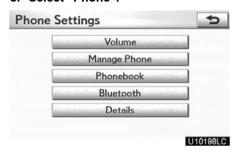

4. Select "Details".

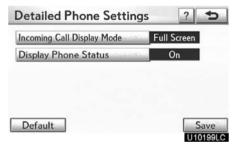

- 5. Do each setting according to the following procedures.
- 6. When you complete each setting, select "Save".

# Incoming call display

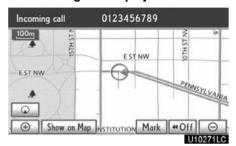

You can select the method of the incoming call display.

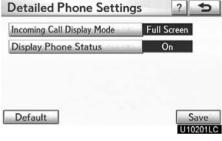

1. Select "Incoming Call Display Mode".

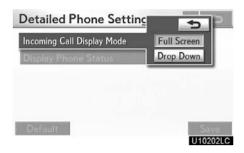

# 2. Select "Full Screen" or "Drop Down".

## "Full Screen" mode

..... When a call is received, the Hands-free screen is displayed and you can operate it on the screen.

# "Drop Down" mode

..... The message is displayed on the upper side of the screen. You can only operate the steering switch.

# • The Bluetooth® connection status at start up

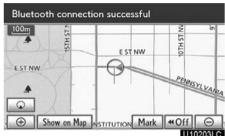

When the "POWER" switch is in ACCESSORY or ON mode and the Bluetooth® is automatically connected, the connection check is displayed.

When "Display Phone Status" is "On", this status is displayed.

When "Display Phone Status" is "Off", this status is not displayed.

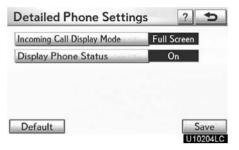

1. Select "Display Phone Status".

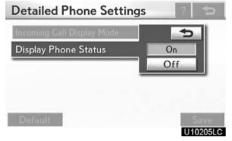

2. Select "On" or "Off".

• Initializing the settings
You can initialize the settings.

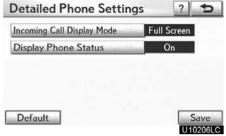

1. Select "Default".

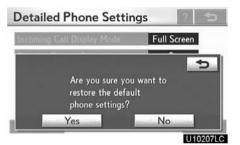

2. Select "Yes".

## Audio settings —

# - Select portable player

The portable player to connect can be selected. The registered audio information can be confirmed and edited.

• Selecting a portable player

If you register a second portable player, either one can be selected for connection.

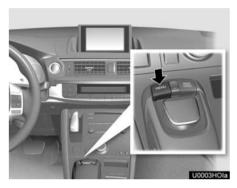

1. Push the "MENU" button on the Remote Touch.

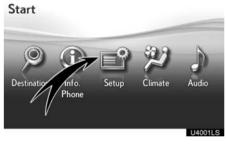

2. Select "Setup" on the "Start" screen.

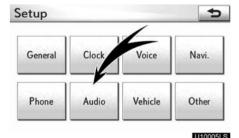

3. Select "Audio" on the "Setup" screen.

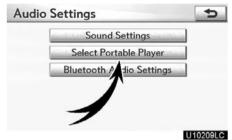

4. Select "Select Portable Player" on the "Audio Settings" screen.

You can select from a maximum of two Bluetooth® portable players.

"Empty" is displayed when you have not registered a portable player yet. The Bluetooth® mark is displayed when you choose the portable player.

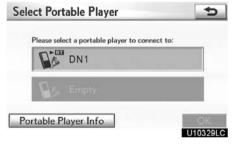

5. Select desired portable player and then select "OK".

Although you can register up to two portable players in the system, only one portable player can function at a time.

• Displaying Bluetooth® information You can see or change the information of the portable player on the system.

## "Device Name"

... The name of Bluetooth® portable player which is displayed on the screen. You can change it into a desired name.

### "Device Address"

... This address is unique to the system. You cannot change it. If you have registered two Bluetooth® portable players with the same device name and you cannot distinguish one from the other, refer to it.

## "Connection Method"

... The connection method can be switched between "From Vehicle" and "From Portable Player".

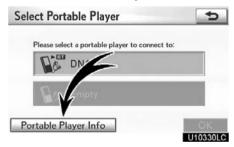

Select the desired portable player and then select "Portable Player Info".

### • Changing a device name

You can change a device name. Even if you change a device name, the name registered in your portable player is not changed.

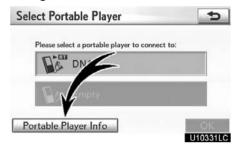

1. Select "Portable Player Info" on the "Select Portable Player" screen.

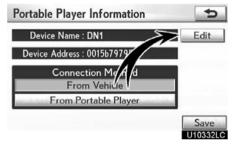

2. Select "Edit" for "Device Name" on the "Portable Player Information" screen.

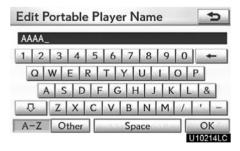

3. Use the software keyboard to input the device name.

## • Selecting Connection method

The connection method can be selected.

From Vehicle: Connect the audio system to the portable player.

From Portable Player: Connect the portable player to the audio system.

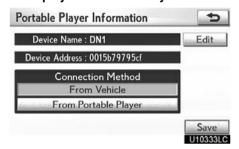

Select desired connection method "From Vehicle" or "From Portable Player" and then select "Save".

# **INFORMATION**

If the connection method is set to "From Portable Player", "Auto Bluetooth\* Connect" cannot be selected.

# — Setting Bluetooth® audio

The Bluetooth® audio settings can be set.

• Registering your portable player

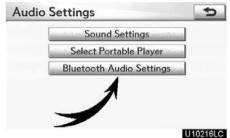

1. Select "Bluetooth\* Audio Setting" on the "Audio Settings" screen.

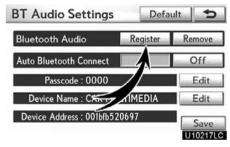

- 2. Select "Register" of "Bluetooth\* Audio" on the "BT Audio Settings" screen.
- \*: Bluetooth is a registered trademark of Bluetooth SIG.Inc.

<sup>\*:</sup> Bluetooth is a registered trademark of Bluetooth SIG.Inc.

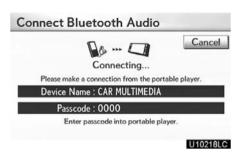

# 3. When this screen is displayed, enter the passcode displayed on the screen into the portable player.

For the operation of the portable player, see the manual that comes with it.

If you want to cancel the entry, select "Cancel".

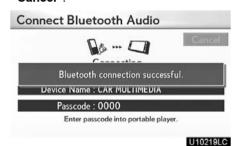

# 4. When the connection is complete, this screen is displayed.

You do not need to enter the portable player in case of using the same one.

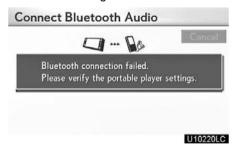

When this screen is displayed, follow the guidance on the screen to try connection again.

# When another Bluetooth® device is connected

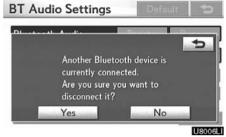

When another Bluetooth® device is currently connected, this screen is displayed. If you want to disconnect it, select "Yes".

## **INFORMATION**

If the device corresponds with both Bluetooth® phone and Bluetooth® audio, register and connect the Bluetooth® phone first or a connection failure may occur when registering the Bluetooth® audio.

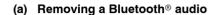

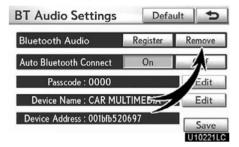

1. Select "Remove" of "Bluetooth\* Audio" on the "BT Audio Settings" screen.

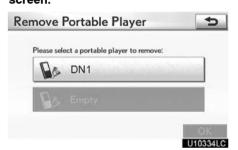

2. Select the portable player you want to delete and select "OK".

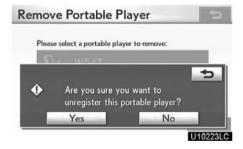

- 3. Select "Yes" to unregister the selected portable player.
- \*: Bluetooth is a registered trademark of Bluetooth SIG.Inc.

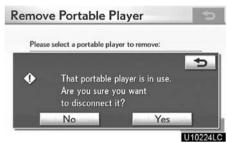

If the selected portable player is in use, this screen will appear. Select "**Yes**". The system will disconnect the portable player and remove it.

# (b) Connecting Bluetooth® audio AUTOMATICALLY

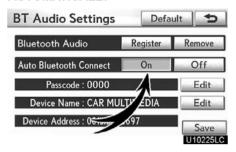

Select "On" for "Auto Bluetooth\* Connect" to activate the automatic connection for the Bluetooth®. Always set it to this mode and leave the Bluetooth® portable player in a condition where connection can be established. The "Auto Bluetooth\* Connect" cannot be selected if the connection method is set to "From Portable Player".

\*: Bluetooth is a registered trademark of Bluetooth SIG.Inc.

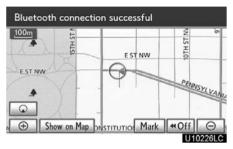

When the "POWER" switch is in ACCES-SORY or ON mode, the selected portable player will be automatically connected and the connection result is displayed.

### **MANUALLY**

When the auto connection failed or turned off, you have to connect Bluetooth® manually.

For the manual operation, see page 257.

## (c) Changing the passcode

The passcode for registering your portable player on the system. You can change this to 4 to 8 digit number of your choice. The default is "0000".

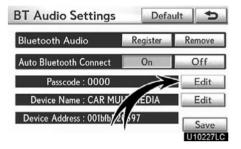

1. Select "Edit" of "Passcode" on the "BT Audio Settings" screen.

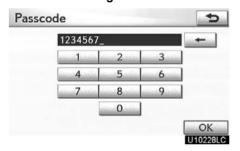

2. Enter the new 4—8 digits passcode and select "OK".

Each time you select \_\_\_\_\_, an input digit is deleted.

### (d) Changing the device name

You can change a device name. Even if you change a device name, the name registered on your portable player is not changed.

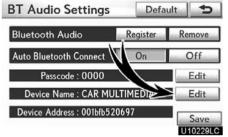

1. Select "Edit" of "Device Name" on the "BT Audio Settings" screen.

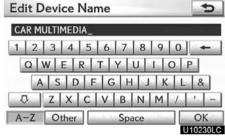

2. Enter the new device name and select "OK".

## **INFORMATION**

The device names are common between Bluetooth® audio and Bluetooth® phone.

If you change the device name of the audio, the device name of the phone will change at same time.

However, passcodes can be set separately.

# (e) Initializing the Bluetooth® audio settings

You can initialize the settings.

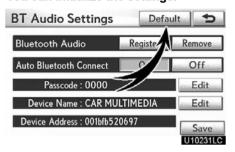

1. Select "Default" on the "BT Audio Settings" screen.

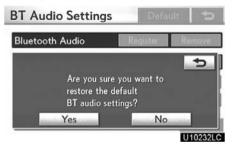

2. Select "Yes".

# Vehicle settings — — Maintenance

When the navigation system is turned on, the "Information" screen displays when it is time to replace a part or certain components. (See page 31.)

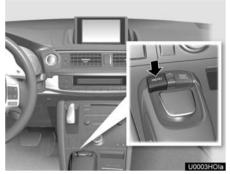

1. Push the "MENU" button on the Remote Touch.

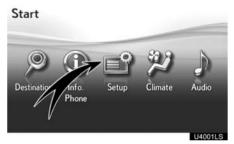

2. Select "Setup".

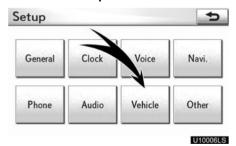

3. Select "Vehicle".

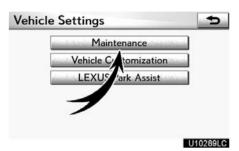

# 4. Select "Maintenance".

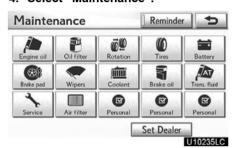

- Setting maintenance information (See page 371.)
- Setting dealer (See page 373.)

- (a) Maintenance information setting
- 1. Push the "MENU" button on the Remote Touch, then select "Setup".
- 2. Select "Vehicle" on the "Setup" screen.
- 3. Select "Maintenance" on the "Vehicle Settings" screen.

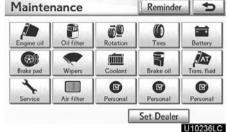

### 4. Select the desired button.

For details of each button, see "INFORMATION ITEMS" on page 372.

"Delete All": To cancel all conditions which have been inputted.

"Reset All": To reset the item which has satisfied a condition.

"Set Dealer": To register dealer information. (See "(b) Dealer setting" on page 373.)

"Dealer Info.": To edit dealer information. (See "(b) Dealer setting" on page 373.)

"Reminder": When this button is selected, the indicator is illuminated. The system is set to give maintenance information with the "Information" screen. (See page 31.)

When the vehicle needs to be serviced, the button color will change to orange.

## **INFORMATION ITEMS**

"Engine oil": Replace engine oil

"Oil filter": Replace engine oil filter

"Rotation": Rotate tires

"Tires": Replace tires

"Battery": Replace 12-volt battery

"Brake pad": Replace brake linings

"Wipers": Replace wiper blades

"Coolant": Replace engine and inverter coolant

"Brake oil": Replace brake fluid

"Trans. fluid": Replace transmission fluid

"Service": Scheduled maintenance

"Air filter": Replace air filter

"Personal": New information items can be created separately from provided ones.

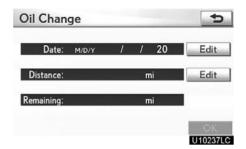

# 5. Input the conditions.

"Date": The next maintenance date can be input.

"Distance": The driving distance until the next maintenance check can be input.

"**Delete**": To cancel the date and distance conditions.

"Reset": To reset the date and distance conditions.

#### 6. Select "OK".

The screen then returns to the "Maintenance" screen.

## **INFORMATION**

- For scheduled maintenance information, please refer to the "Warranty and Services Guide/Owner's Manual Supplement/Scheduled Maintenance".
- Depending on driving or road conditions, the actual date and distance may differ from the stored date and distance in the system.

### (b) Dealer setting

It is possible to register a dealer in the system. With dealer information registered, route guidance to the dealer is available.

- 1. Push the "MENU" button on the Remote Touch, then select "Setup".
- 2. Select "Vehicle" on the "Setup" screen.
- 3. Select "Maintenance" on the "Vehicle Settings" screen.

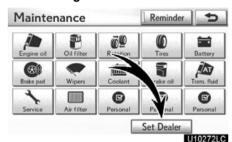

4. Select "Set Dealer".

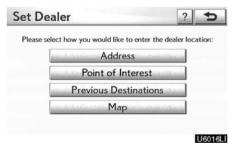

5. If the dealer has not been registered, enter the location of the dealer in the same way as for a destination search. (See "Destination search" on page 68.)

When "Set Dealer" registration is finished, the "Dealer" screen will be displayed.

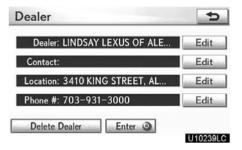

# 6. Select "Edit" for the item you want to change.

"Dealer": To enter the name of a dealer. (See page 374.)

"Contact": To enter the name of a dealer member. (See page 374.)

"Location": To set a location. (See page 374.)

"Phone #": To set a telephone number. (See page 375.)

"Delete Dealer": To delete the dealer information displayed on the screen.

"Enter ©": To set the displayed dealer as a destination. (See "Starting route guidance" on page 89.)

• To edit "Dealer" or "Contact"

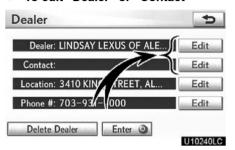

1. Select "Edit" of "Dealer" or "Contact".

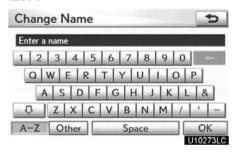

2. Enter the name using the alphanumeric keys.

Up to 32 characters can be entered.

3. Select "OK".

The previous screen will be displayed.

• To edit "Location"

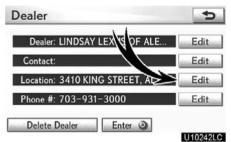

1. Select "Edit" of "Location".

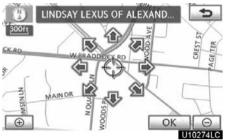

- 2. Select the 8 directional button to move the cursor  $\Leftrightarrow$  to the desired point on the map.
- 3. Select "OK".

The previous screen will be displayed.

• To edit "Phone #" (telephone number)

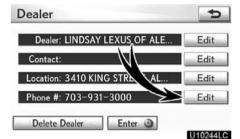

1. Select "Edit" of "Phone #".

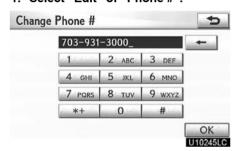

- 2. Enter the number using number keys.
- 3. Select "OK".

The previous screen will be displayed.

# — Vehicle customization

Vehicle settings can be changed.

- 1. Push the "MENU" button on the Remote Touch. (See "— Remote Touch" on page 5.)
- 2. Select "Setup" on the "Start" screen.
- 3. Select "Vehicle" on the "Setup" screen.

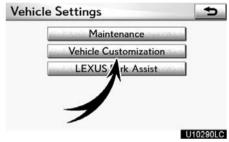

4. Select "Vehicle Customization"

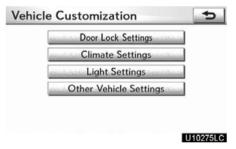

- 5. Select the setting to be changed. Various settings can be changed. For a list of the settings that can be changed, see the vehicle owner's manual.
- 6. After changing the settings, select "Save". A message indicating that the settings are being saved will appear. Do not perform any other operations while this message is displayed.

# **CAUTION**

When performing the customization procedure, ensure that there is sufficient ventilation in the vehicle and surrounding area. If there is insufficient ventilation, exhaust gases may collect and enter the vehicle. Exhaust gases include harmful carbon monoxide (CO) and inhaling them may lead to death or a serious health hazard.

### INFORMATION

Stop the vehicle in a safe place, set the parking brake and put the shift position in "P". To avoid discharging the 12-volt battery, perform the customization procedure with the hybrid system operating.

# Intuitive parking assist setting

The volume of the beeps and turning on or off of the display can be set.

- 1. Push the "MENU" button on the Remote Touch. (See "— Remote Touch" on page 5.)
- 2. Select "Setup" on the "Start" screen.
- 3. Select "Vehicle" on the "Setup" screen.

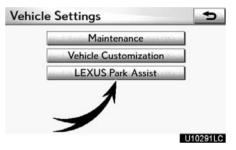

4. Select "LEXUS Park Assist".

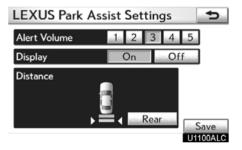

- 5. Select the desired button.
- 6. Select "Save".

## • Setting an alert volume

The alert volume can be adjusted.

- 1. Push the "MENU" button on the Remote Touch, then select "Setup".
- 2. Select "Vehicle" on the "Setup" screen.
- 3. Select "LEXUS Park Assist" on the "Vehicle Settings" screen.

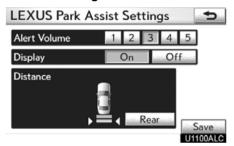

### 4. Select the desired button.

The volume has 5 levels, increasing with higher value or decreasing with lower value.

5. Select "Save".

## • Setting a parking sonar display

"On" or "Off" can be selected for parking sonar display.

- 1. Push the "MENU" button on the Remote Touch, then select "Setup".
- 2. Select "Vehicle" on the "Setup" screen.
- 3. Select "LEXUS Park Assist" on the "Vehicle Settings" screen.

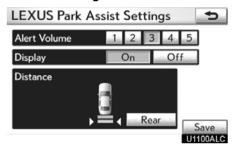

- 4. Select the desired button.
- 5. Select "Save".

Vehicles with rear view monitor —

Although "Off" is selected, if the obstacle is detected during the rear view monitoring, the warning appears on the right top of the screen.

Setting a display and tone indication

Back sensors display and tone indication can be set.

- 1. Push the "MENU" button on the Remote Touch, then select "Setup".
- 2. Select "Vehicle" on the "Setup" screen.
- 3. Select "LEXUS Park Assist" on the "Vehicle Settings" screen.

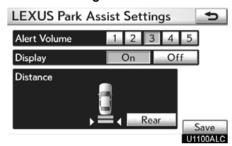

### 4. Select "Rear".

Selecting "Rear" to switch the distance for the back sensors display and tone indication, from long distance to short distance, or from short distance to long distance.

5. Select "Save".

# Other settings

Used for changing settings for Lexus Insider and  $\rm XM^{\odot}$  Sports and Stocks.

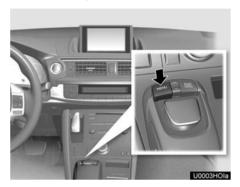

1. Push the "MENU" button on the Remote Touch.

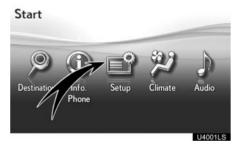

2. Select "Setup".

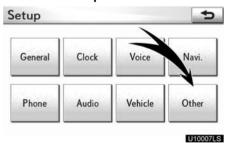

3. Select "Other".

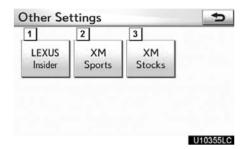

On this screen, the following functions can be performed.

| No. | Function                              |
|-----|---------------------------------------|
| 1   | Sets Lexus Insider<br>(See page 180.) |
| 2   | Sets XM sports<br>(See page 168.)     |
| 3   | Sets XM stocks<br>(See page 171.)     |